## Návod na nastavení routeru D-Link DIR-605L

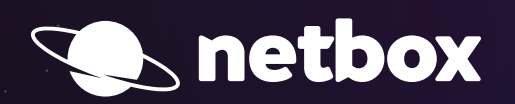

 $000$ 

## aktivace služeb pomocí instalátoru

**Po zapojení Vašeho routeru podle samoinstalačního manuálu si otevřete Váš internetový prohlížeč (např. Internet Explorer, Mozilla Firefox, Google Chrome) a do pole pro zadávání www adresy zadáte:**

**http://dlinkrouter.local**

## Další postup:

**1. Po zadání a potvrzení kláveso**u Ent**er si od Vás router vyžád**á uživatelské jme**no** a he**slo (User Name, Password). Do pole s heslem není třeba nic vyplňovat (výrobce standardně heslo do routeru nenastavuje). Pokračujte tlačítkem** Login**.**

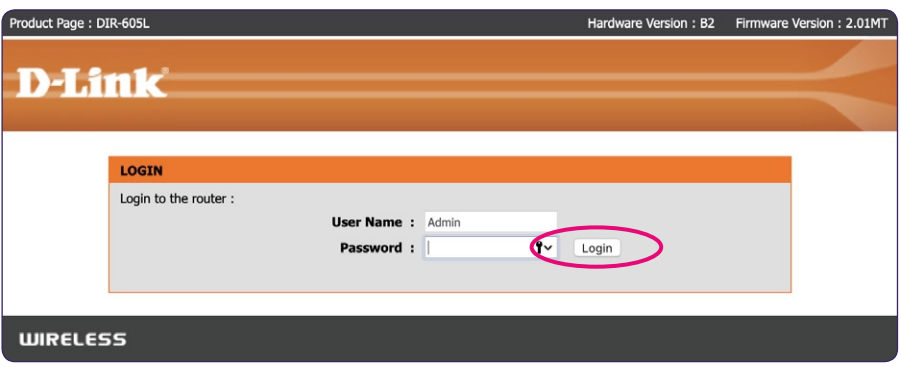

**2. Po zdárném přihlášení by se Vám mělo zobrazit** administrační rozhraní routeru**. Pokud se Vám zobrazí, postupujete správně. Přejděte na tlačítko** Setup **a v levém menu zvolte položku** Wireless Settings**.**

**V dolní části administračního rozhraní zvolte tlačítko** Manual Wireless Connection Setup**.**

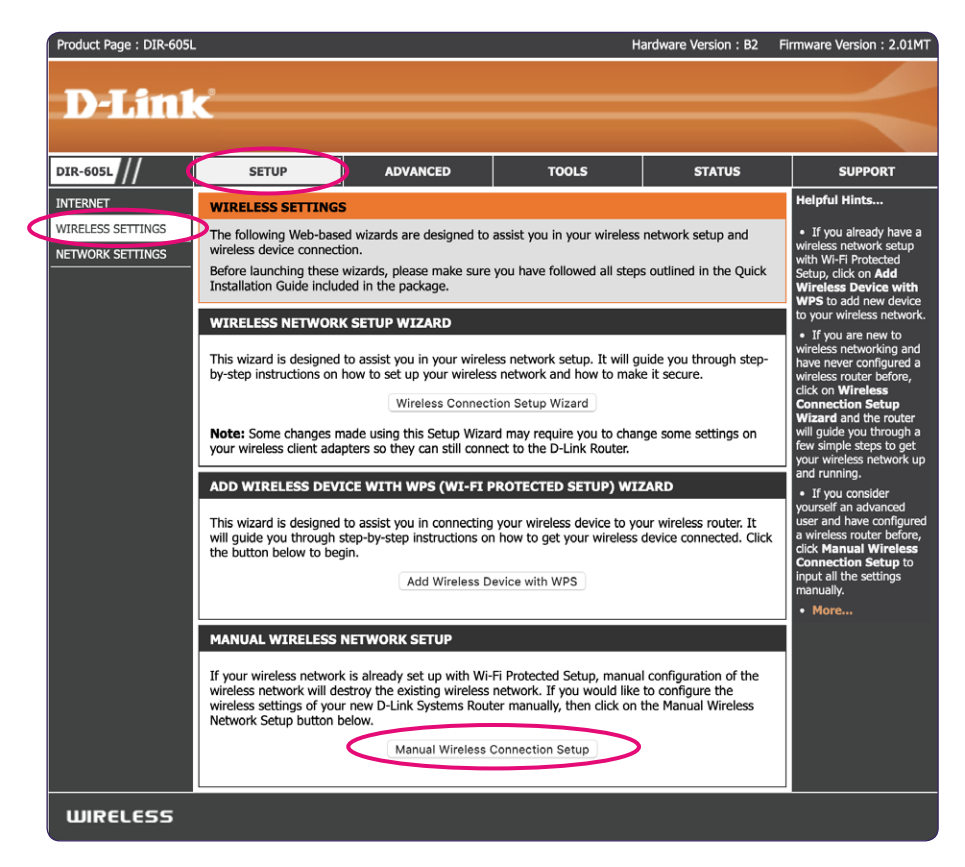

**3. V sekci** Wireless Network Settings **–** Wireless Network Name **si nastavte název Vaší nové bezdrátové síte** (předvyplněno "Dlink").

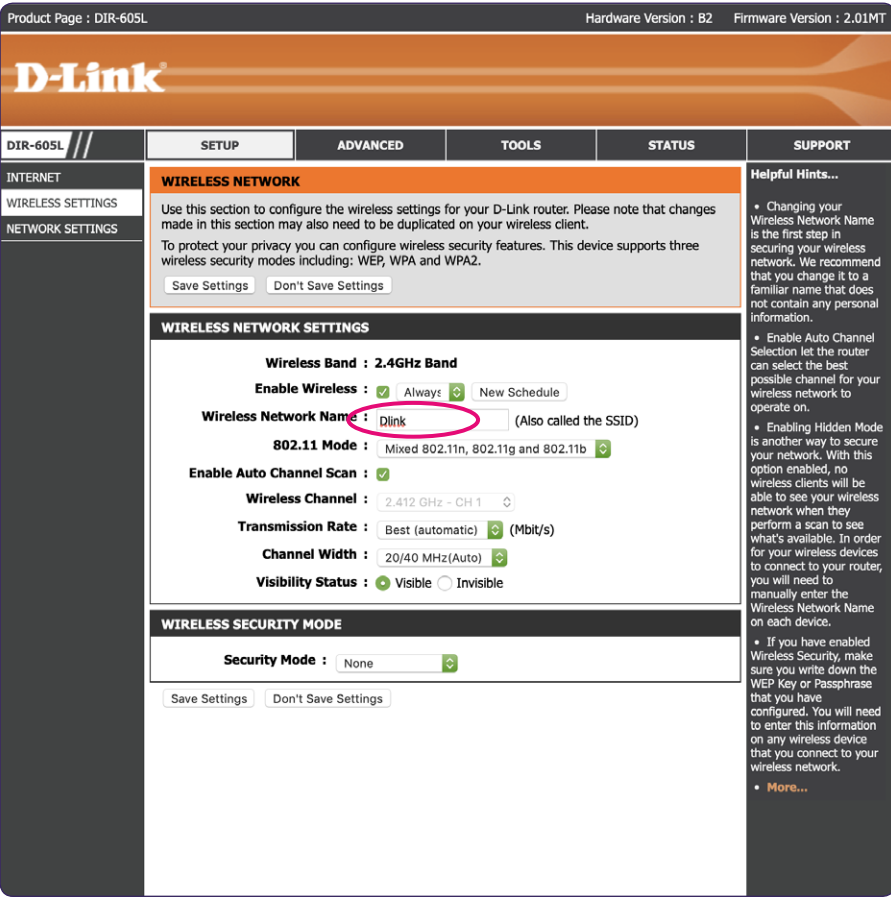

**4. V položce** Wireless Security Mode **doporučujeme změnit** Security Mode **na** WPA-Personal**.**

 **Do kolonky** PRE-SHARED KEY **vyplňte libovolné heslo. Pro posílení bezpečnosti sítě zvolte silné a bezpečné heslo (heslo musí mít minimálně 8 znaků). Ostatní volby ponechte předvyplněné tak, jak jsou.**

**Závěrem je třeba veškeré provedené změny uložit stisknutím tlačítka** Save Settings**, které se nachází v dolní části stránky.**

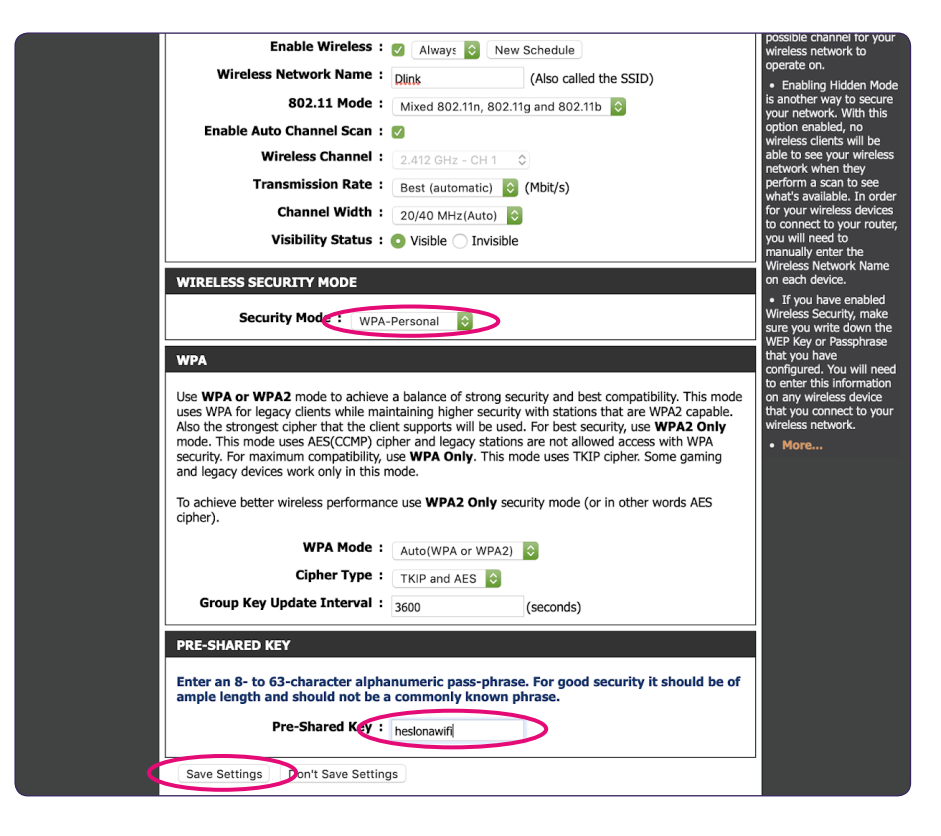